# **Gestion des utilisateurs**

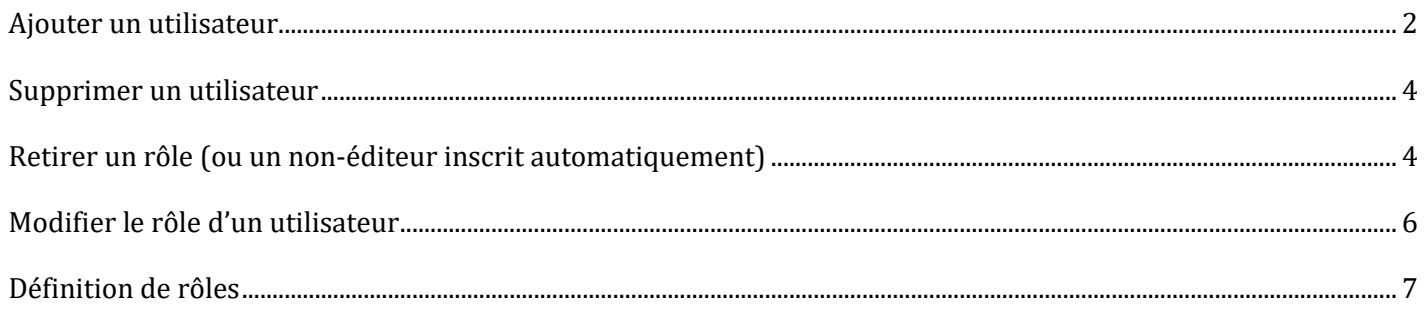

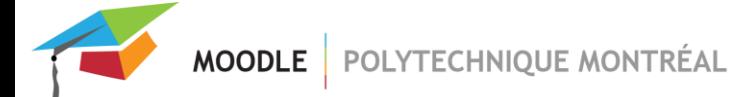

### <span id="page-1-0"></span>*Ajouter un utilisateur*

■ Dans le menu principal de votre site, cliquer sur « Participants »;

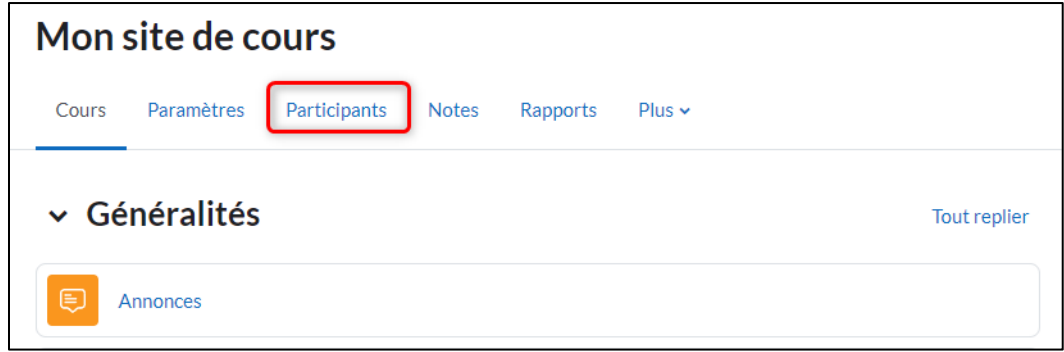

- Cliquer sur le bouton « **Inscrire des utilisateurs** »;
- Dans la boîte de recherche, **rechercher la personne** en tapant son nom, son courriel ou son matricule;
- **Cliquer sur le/s nom/s** de la/les personne/s trouvée/s pour les inscrire dans le site;

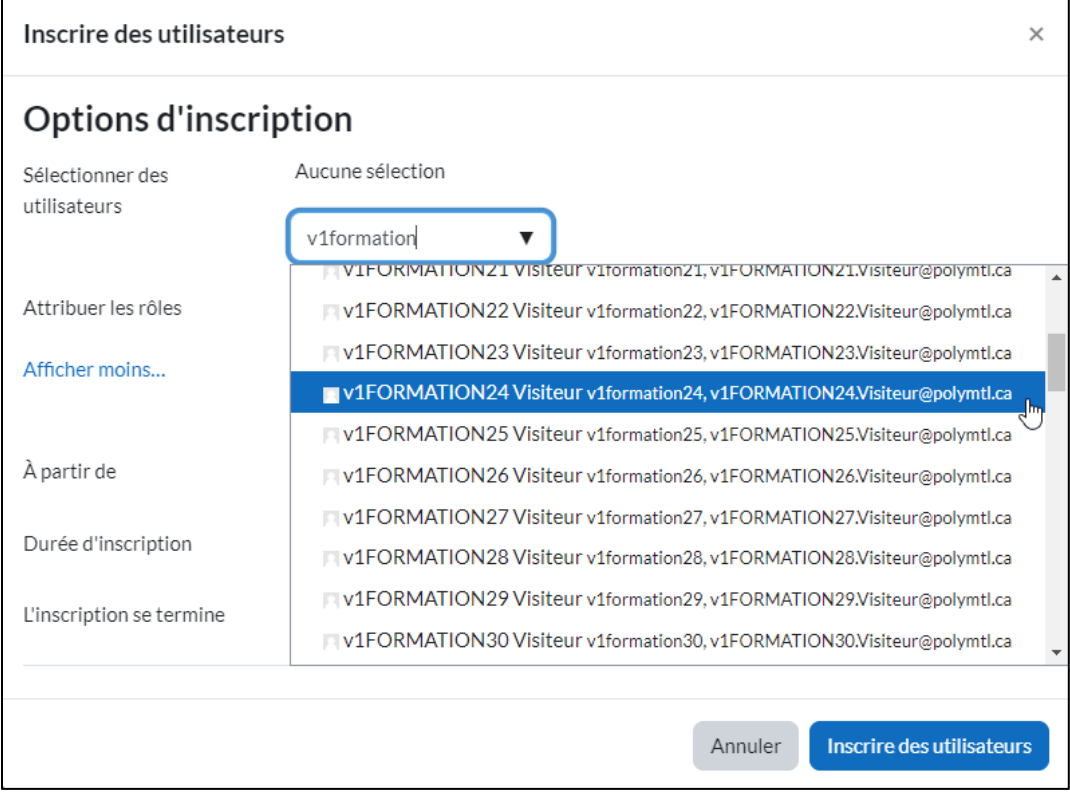

▪ **Choisir le rôle désiré** dans le menu déroulant « Attribution des rôles »;

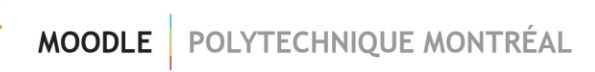

▪ Cliquer sur « **Inscrire des utilisateurs** ».

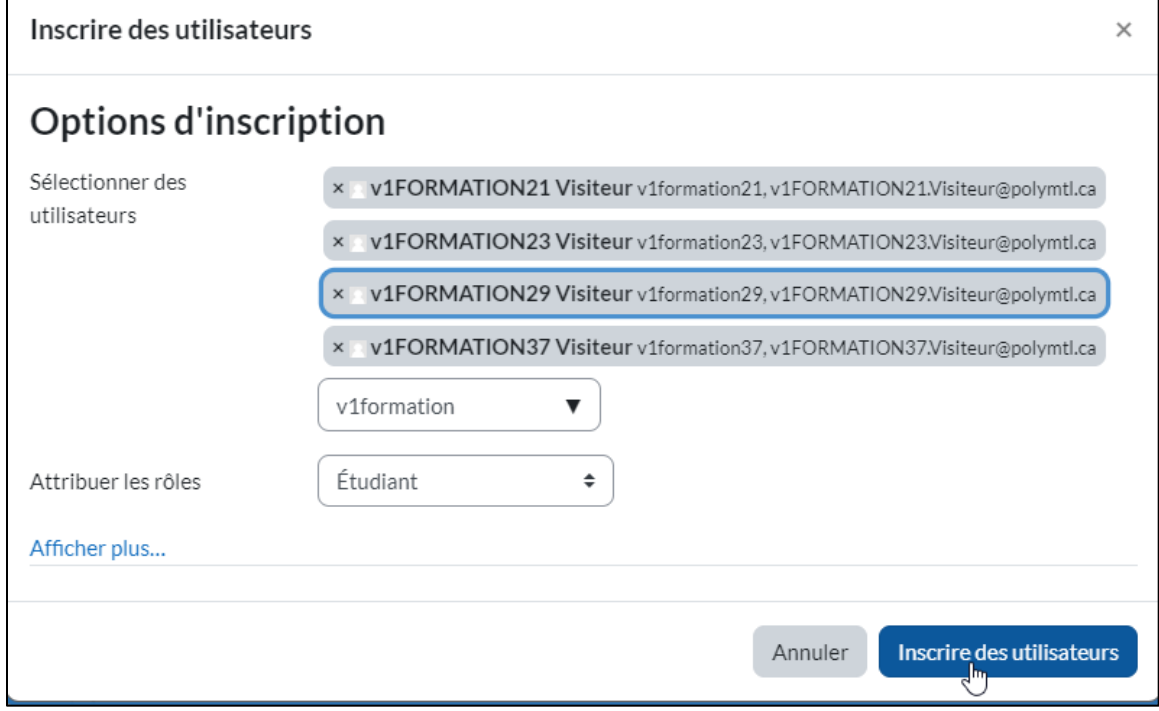

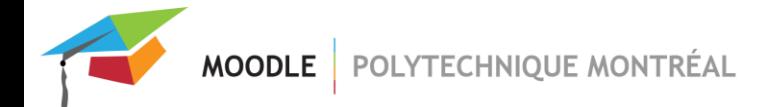

### <span id="page-3-0"></span>*Supprimer un utilisateur*

Dans le menu principal de votre site, cliquer sur « Participants »;

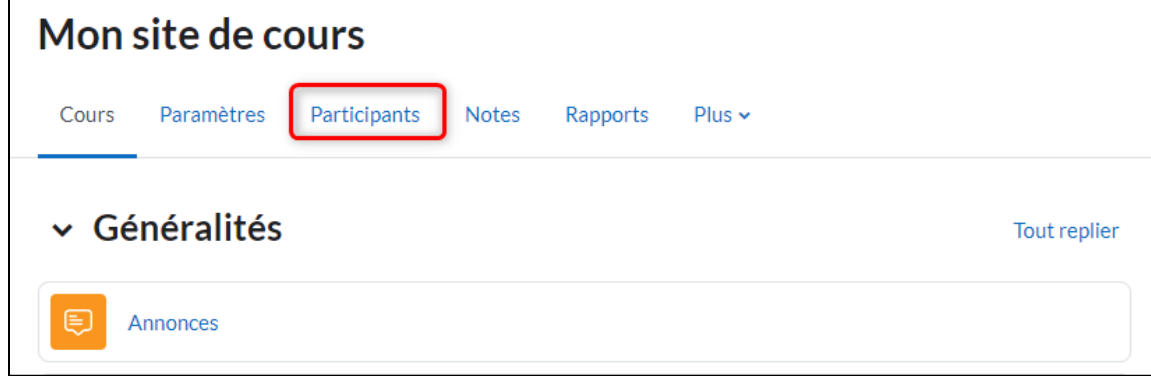

Dans la colonne « Statut » du participant à désinscrire, cliquer sur l'icône désinscription.

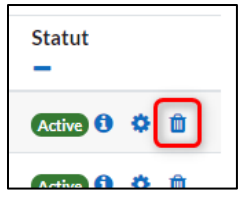

**ATTENTION,** les inscriptions automatiques sont synchronisées avec le système GEADE et ne peuvent pas être retirées manuellement, d'où l'absence de l'icône de désinscription. Les usagers inscrits automatiquement sont identifiés par le terme « Fichier IMS Enterprise » dans la colonne « Statut ».

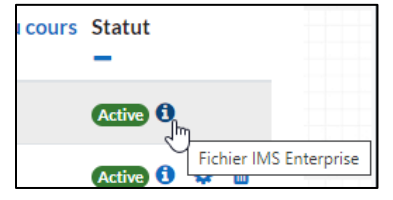

Seuls les usagers inscrits automatiquement avec le rôle « Enseignant (non-éditeur) » peuvent être retirés des sites (voir la section « [Retirer un rôle](#page-3-1) »).

### <span id="page-3-1"></span>*Retirer un rôle (ou un non-éditeur inscrit automatiquement)*

Retirer un rôle permet d'enlever des droits d'accès à un participant. Cela vous permet également de retirer l'accès à un enseignant (non-éditeur) qui a été ajouté par le système automatique.

Cliquer sur l'icône d'édition des rôles du participant;

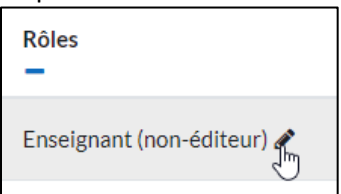

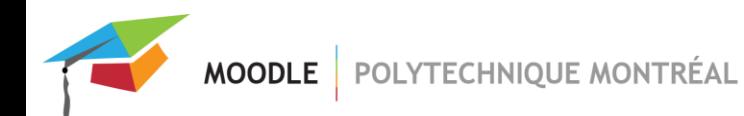

■ Cliquer sur le « x » du rôle à retirer;

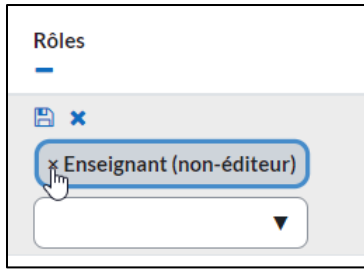

▪ Cliquer sur l'icône pour enregistrer la modification.

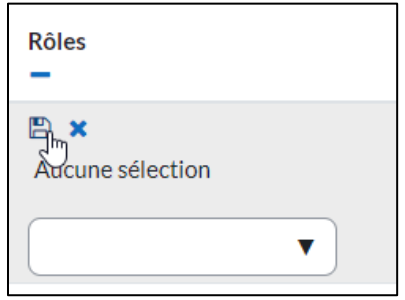

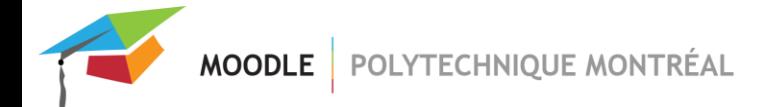

### <span id="page-5-0"></span>*Modifier le rôle d'un utilisateur*

Dans le menu principal de votre site, cliquer sur « Participants »;

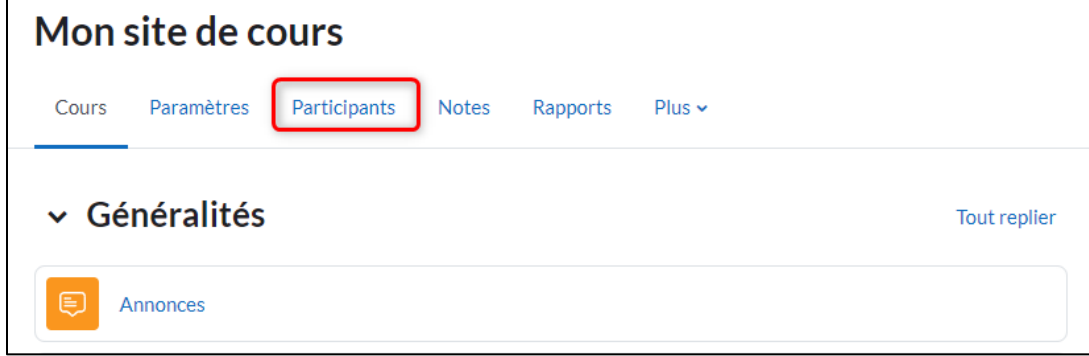

Cliquer sur l'icône d'édition des rôles du participant

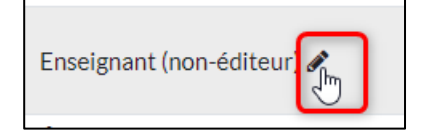

Cliquer sur le bouton pour faire afficher la liste des rôles disponibles pour ce participant.

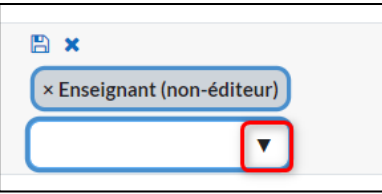

▪ Sélectionner le rôle à donner au participant

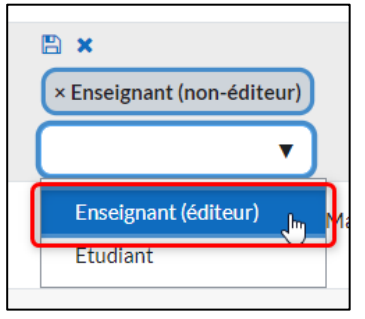

Cliquer sur le bouton pour enregistrer la modification.

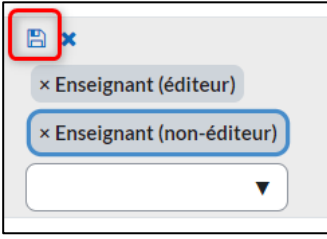

ATTENTION : seul un responsable de site peut attribuer le rôle « Enseignant (éditeur) » à un usager.

## <span id="page-6-0"></span>*Définition de rôles*

#### ▪ **Responsable du site**

L'usager a les mêmes permissions qu'un enseignant éditeur et a également le droit d'ajouter des enseignants éditeurs. Il ne peut pas ajouter d'autres responsables du site.

> ATTENTION, si vous détenez uniquement le rôle « Responsable du site GEADE », vous allez perdre votre accès à la fin du trimestre. Il est donc nécessaire d'ajouter le rôle « Responsable du site » à votre compte. Pour le faire, veuillez contacter le soutien technique Moodle à l'adresse suivante : [moodle@polymtl.ca.](mailto:moodle@polymtl.ca)

#### ▪ **Enseignant (éditeur)**

C'est un concepteur du site. Il peut tout faire dans le site, incluant la modification des activités et l'attribution de notes aux étudiants. Par contre, il ne peut pas ajouter d'autres enseignants éditeurs.

#### ▪ **Enseignant (non-éditeur)**

C'est un assistant dans la gestion du site. Il peut attribuer des notes et communiquer avec les étudiants, mais il ne peut pas modifier les activités ni le contenu du cours. Il ne peut pas non plus éditer le carnet de notes.

#### ▪ **Étudiant**

Il peut participer aux activités. Son nom apparait dans le carnet de notes. Il n'a aucun droit d'édition par rapport au contenu de cours ni aux activités.

#### **Visiteur**

Il a les mêmes permissions qu'un étudiant, mais **il peut également accéder au site caché**. Un code visiteur est créé pour chaque cours pour pouvoir tester le site ou pour donner un accès aux utilisateurs sans compte de courriel Polytechnique. Le code visiteur apparait dans le carnet de notes et l'usager peut participer aux activités.

#### ▪ **Accès général**

Avec le rôle « Accès général », le nom de l'usager n'apparaît pas dans le carnet de notes. Ce rôle permet seulement la consultation d'un site Moodle. L'usager ne peut pas participer aux activités. Il a seulement le droit de lecture. Pour ajouter ce rôle, vous devrez contacter le soutien technique Moodle à l'adresse suivante : [moodle@polymtl.ca](mailto:moodle@polymtl.ca)

#### ▪ **Premium Quota - File Manager**

Ce rôle permet uniquement d'avoir une limite maximale plus élevée que les étudiants dans le bloc « Gestionnaire de fichiers ». Ce rôle est automatiquement attribué au niveau du système dès qu'un usager à un rôle « Enseignant (éditeur) » ou « Responsable de site » dans un site sur Moodle.